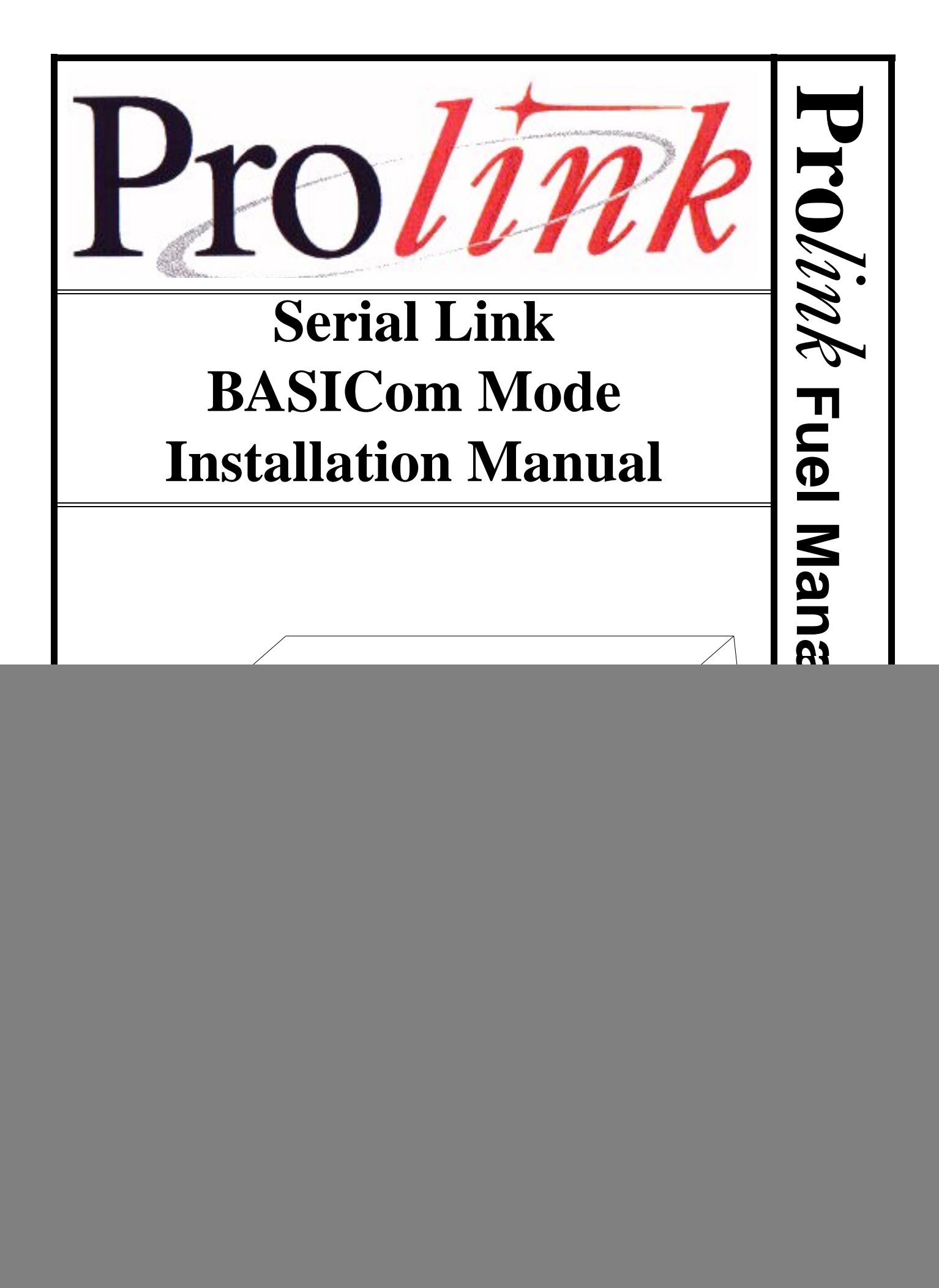

#### **Serial Link BASICom Mode Installation Manual** RE260-339 • Rev B • June 99

#### **Certifications and Listings**

Marley Pump Company is ISO 9001 certified.

The Prolink has been approved by Underwriters Laboratories to carry the UL Listing Mark.

#### **Trademarks**

The logos for Red Jacket and Marley Pump are property of The Marley Pump Company. Extracta and Trapper are trademarks of The Marley Pump Company. The UL logo is property of Underwriters Laboratories Inc. Other trademarks that appear in this manual include Belden, Celcon, Durabar, Echelon, LonWorks, Scotch-Cast, Spiralock, Teflon, and Viton.

![](_page_1_Picture_6.jpeg)

© 1999, Marley Pump, a United Dominion company. The Marley Pump Company reserves the right to make design improvements and pricing modifications as necessary and without notice. Marley Pump is not responsible for the operation of equipment from other manufacturers when used in conjunction with Red Jacket petroleum equipment. The information in this manual is proprietary and intended only for distributors, installers, and owners of Red Jacket equipment. Any other use of this manual in part or in whole must be authorized in writing by:

The Marley Pump Company 500 East 59th St Davenport IA 52807 319.391.8600

![](_page_2_Picture_0.jpeg)

# **TABLE OF CONTENTS**

![](_page_2_Picture_15.jpeg)

![](_page_4_Picture_0.jpeg)

# **LIST OF FIGURES**

![](_page_4_Picture_47.jpeg)

![](_page_6_Picture_0.jpeg)

# <span id="page-6-0"></span>**About This Manual**

This preface describes the organization of this manual, explains symbols and typographical conventions used, and defines vital terminology.

### <span id="page-6-1"></span>**Organization**

This manual is organized into two chapters:

It also includes a Parts List and an Index.

### <span id="page-6-2"></span>**Typographical Conventions**

The various symbols and typographical conventions used in this manual are described here.

![](_page_6_Picture_56.jpeg)

![](_page_7_Picture_0.jpeg)

## <span id="page-7-0"></span>**Terminology**

<span id="page-7-5"></span><span id="page-7-3"></span><span id="page-7-2"></span>The following terms are used throughout this manual to bring attention to the presence of hazards of various risk levels, or to important information concerning use of the product.

![](_page_7_Picture_74.jpeg)

![](_page_7_Picture_75.jpeg)

<span id="page-7-1"></span>![](_page_7_Picture_76.jpeg)

<span id="page-7-4"></span>![](_page_7_Picture_77.jpeg)

# <span id="page-8-0"></span>**Chapter 1: Serial Link Overview and Installation**

**This Chapter Explains**

- **Overview**
- **System Description**
- **•Installing the Serial Link**

## <span id="page-8-1"></span>**Overview of the Serial Link, BASICom Mode**

The Serial Link, BASICom Mode provides selected Prolink system data to external equipment. BASICom emulates a subset of the Veeder/Root de facto serial communication standard for tank monitoring systems. This allows most POS and similar systems to collect certain Prolink system data such as inventory, alarm status, deliveries, and tank test results across anRS232 serial connection. BASICom applications support a wide range of baud rates and data frames (data bits, parity, and stop bits) at its DB9 male connection.

![](_page_8_Picture_80.jpeg)

#### **To view the report:**

- 1 Connect a computer serial port to the Serial Link BASICom RS232 serial port with a null modem cable.
- 2) Run a terminal emulator program such as ProComm or Hyperterminal.

![](_page_9_Picture_0.jpeg)

- 3) The terminal emulator software may need port configuration:
	- Direct connection to the serial port at BASICom's currently programmed baud, parity, data bits, and stop bits.
	- BASICom defaults to 9600 baud, ODD parity, 7 data bits, and 1 stop bit.
- 4) Press the 'Caps Lock' key.
- 5) Press and hold the 'Control" or 'Ctrl" key, then press the 'A' key. Release all keys.
- 6) Press the 'R', 'J', then 'Enter' keys in sequence.

The report should now be visible on the computer screen.

## <span id="page-9-2"></span><span id="page-9-0"></span>**System Description**

- <span id="page-9-1"></span>• The Serial Link is housed in a small enclosure (approx. 6 in X 6 in) which can be wall mounted with the supplied bracket, or located on a desk or shelf. Multiple Serial LInks may be used.
- 6VDC power for the Serial Link is supplied by the included 120VAC 60Hz adapter (6VDCoutput). For international applications, a 220VAC 50Hz model is available.

![](_page_10_Figure_1.jpeg)

**Figure 1.1 Serial Link, Front View**

<span id="page-10-0"></span>**ACK Light:** A red LED that reflects the state of the application (i.e., service acknowledge).

**Service Conn:** Jack for making a connection between a PCC-10 PCMCIA card on a laptop computer and the Serial Link to access the Prolink network.

**Error Light:** This LED will illuminate if there is a problem transmitting or receiving data to the RS232 port. This LED display will clear if power is switched off and back on or the next successful data exchange.

**Receive (RX) Light:** A red LED illuminates when the Serial Link is receiving data over the RS232 link.

**Transmit (TX) light:** A red LED illuminates when the Serial Link is sending data over the RS232 link.

**Start Button:** Performs serial port data test. (Loop Back connector required, see Appdx A)

**Power Light:** A green LED that is lit when the Serial Link is energized.

![](_page_11_Picture_0.jpeg)

![](_page_11_Figure_1.jpeg)

**Figure 1.2 Serial Link, Rear View**

<span id="page-11-0"></span>**On/Off switch:** The toggle switch that turns the unit on or off.

Power In Jack: Jack for supplying DC power to the unit.

**ID Button:** This service pin is used to identify the individual Serial Link to the network configuration software.

**DIP switches:** used to configure network termination and battery backup.

**Network Connector:** 2-pin Phoenix type network cable connector.

<span id="page-12-4"></span>![](_page_12_Picture_0.jpeg)

# <span id="page-12-3"></span><span id="page-12-0"></span>**Installing the Serial Link**

Mount the Serial Link enclosure within 9-ft (depending on cable length) of the POS and within 6-ft of an AC electrical outlet. Use the wall mount bracket provided or locate the Serial Link on a desk or shelf. Be sure both front and rear panels are accessible. If using the wall mount bracket, attach the Serial Link to the bracket with the two screws provided. (wall mounting hardware not included) Do Not plug AC adapter into electrical outlet at this time.

### <span id="page-12-2"></span><span id="page-12-1"></span>**DIP Switch Settings**

The DIP switches are arranged from 1 - 6, left to right.

![](_page_12_Picture_133.jpeg)

![](_page_12_Picture_134.jpeg)

![](_page_12_Picture_135.jpeg)

**Notice** DIP switch number 1 should be configured in the DOWN position. This enables the battery backup. If this is not enabled, AC power loss will result in the loss of all stored reports.

# <span id="page-14-0"></span>**Chapter 2: Connecting the BASICom Serial Link**

**This Chapter Explains**

- **Network Connections**
- **Connecting to a Prolink Network**
- **RS232 Connections**

# <span id="page-14-2"></span><span id="page-14-1"></span>**Network Connections**

The two terminal network connector (located on the back of the Serial Link enclosure) provides a method for connecting the Serial Link to other devices in the Prolink network. The Serial Link can also function as a network termination for the Prolink network.

![](_page_15_Picture_0.jpeg)

![](_page_15_Figure_1.jpeg)

#### **Figure 2.1 Serial Link Network Terminal Connector**

<span id="page-15-0"></span>The following sections show possible Prolink network connections for the Serial Link.

![](_page_16_Picture_0.jpeg)

# <span id="page-16-0"></span>**Connecting Serial Link to the Prolink**

The following diagram shows the network connections to the Prolink network.

**Basic Prolink Network with Serial Link** 

![](_page_16_Figure_4.jpeg)

This is the simplest type of Prolink network. It consists of a modem, an SLTA-10 network adapter, and a Prolink chassis as the network terminator.

![](_page_16_Figure_6.jpeg)

<span id="page-16-1"></span>The following procedure should be followed when connecting the Serial Link to the Prolink chassis.

- **Step 1:** Route the network cable into the Prolink enclosure through a free knockout on the bottom of the enclosure.
- **Step 2:** Connect the two network cable conductors to the network terminals A and B on the Prolink power supply board. See figure 2.3.

![](_page_17_Picture_0.jpeg)

![](_page_17_Figure_1.jpeg)

**Figure 2.3 Network cable connections to Prolink**

- <span id="page-17-0"></span>**Step 3:** Route the network cable from the Prolink to the Serial Link.
- **Step 4:** Connect the two network cable conductors to the A and B terminals on the Serial Link. See figure 2.4.
- **Step 5:** After connecting the cables, turn the Serial Link on by moving the toggle switch located on the back of the enclosure to the ON position.

![](_page_18_Picture_0.jpeg)

![](_page_18_Figure_1.jpeg)

#### **Figure 2.4 Serial Link network connectors**

<span id="page-18-1"></span>![](_page_18_Picture_62.jpeg)

# <span id="page-18-0"></span>**RS232 Connections**

External RS232 equipment used to collect data from the Prolink system via the Serial Link BASI-Com, such as POS or station back office PCs are referred to "polling devices" in this manual.

The polling device will be connected to the DB9 male serial port marked 'RS232' on the rear panel of the Serial Link. The Serial Link RS232 port is shipped from the factory configured for DTE. All connections discussed in this manual assume that the Serial Link remains configured for DTE.

![](_page_19_Picture_0.jpeg)

The Serial Link can be changed to DCE by moving jumper block JP1 from the DTE to the DCE position but this changes the context of the connector pins. Changing to DCE is comparable to adding a 'null modem' adapter.

![](_page_20_Picture_0.jpeg)

## **DTE vs DCE Connector Pin Out**

![](_page_20_Picture_110.jpeg)

BASICom currently uses pins 2, 3, 4, and 5. No 'loop-back' connections are necessary for BASICom to operate. Therefore only three pins (2,3,5) need to be connected (three wire interface) to the polling device. Additional pins may be connected but are ignored by BASI-Com.

In most cases standard off the shelf 'null modem' cabling can be used to connect the Serial Link to the polling device. Many polling device manufacturers offer cables and connectors ready made to connect to a tank monitor which can be used. The tank monitor end of the cabling may be a DB25 male connector. If so, a DB25 female to DB9 female adapter will be necessary to connect to the Serial Link.

Make sure that the adapter has screws or thumbscrews at the DB9 side so that a secure connection can be made

In situations where cables and connectors are made up on site, here is the connection scheme:

![](_page_21_Picture_0.jpeg)

![](_page_21_Picture_97.jpeg)

Any loop-back connections required by the polling device should be made on its end of the cable. Serial Link DTR signal can be used to drive DSR or loop-back pins at the polling device.

### <span id="page-21-0"></span>**Connecting BASICom Serial Link to Polling Device**

Before making the RS232 connections, make sure that the Serial Link power switch is in the OFF position (green power indicator is OFF). Consult appropriate documentation or manufacturer's technical support regarding cable specifications and connection of the polling device to peripherals (Serial Link). Once connections are made and verified, turn the Serial Link power switch to the ON position (green power indicator will be ON).

![](_page_21_Picture_98.jpeg)

#### **Typical system connections – Serial Link direct to polling device**

In this example, the polling device serial port is dedicated to the Serial Link.

![](_page_21_Figure_8.jpeg)

<span id="page-21-1"></span>**Figure 2.5 Prolink network to BASICom to polling device**

![](_page_22_Picture_0.jpeg)

#### **Typical system connections – Serial Link, Chameleon, Modem, and Polling Device**

In this example, the polling device has access to the BASICom Serial Link most of the time, but dial in access to BASICom is supported. This is useful in cases where quick remote access to current information using a terminal emulator (such as Hyperterminal) is desired.

![](_page_22_Figure_3.jpeg)

**Figure 2.6 Connecting Serial Link, Chameleon, Modem, and Polling Device**

## <span id="page-22-1"></span><span id="page-22-0"></span>**Connecting to a Modem**

The Serial Link connects to an external Hayes compatible modem. Refer to the parts list at the end of this manual for modem kits that have been tested with the Serial Link to ensure compatibility.

![](_page_22_Picture_79.jpeg)

Follow these procedures to connect the Serial Link to a modem linked to the telephone system.

![](_page_23_Picture_0.jpeg)

![](_page_23_Figure_1.jpeg)

**Figure 2.7 Serial Link to Modem Connection**

- <span id="page-23-0"></span>**Step 1:** Disconnect power from both the Serial Link and the modem.
- **Step 2:** Connect the DB9 end of the modem cable to the Serial Link and the DB25 end to the modem.
- **Step 3:** Reconnect power to both the Serial Link and the modem.

![](_page_24_Picture_0.jpeg)

## <span id="page-24-0"></span>**Connecting to a Laptop Computer**

The Serial Link can be connected to a laptop computer using the PCC-10 PCMCIA card adapter and cable assembly. Refer to figure 2.8.

- **Step 1:** Turn the laptop computer and the Serial Link OFF.
- **Step 2:** Insert the PCC-10 PCMCIA card into an open PCMCIA type II slot on the computer.
- **Step 3:** Connect the PCC-10 connector on the cable to the Service Conn jack on the face of the Serial Link .

![](_page_24_Figure_6.jpeg)

#### **Figure 2.8 PCC-10 connection from a laptop computer to the Serial Link**

- <span id="page-24-1"></span>**Step 4:** Turn the Serial Link back ON.
- **Step 5:** Start the computer and run Pathway Plus to retrieve line leak information from the Serial Link.

![](_page_26_Picture_0.jpeg)

# <span id="page-26-0"></span>**Appendix A: Replacement Parts**

![](_page_26_Picture_56.jpeg)

# <span id="page-28-0"></span>**Appendix B: Loop-Back Connector**

The Loop-Back connector is a standard DB9 female connector with pin 2 connected to pin 3. (RXD to TXD) Parts to make the connector are readily available from electronic supply houses. Refer to figure B-1.

## LOOP BACK CONNECTOR (Female DB9)

![](_page_28_Figure_4.jpeg)

![](_page_28_Figure_5.jpeg)

<span id="page-28-1"></span>The Loop-Back connector is used when performing the BASICom self test.

**Notice:** The BASICom Serial Link must be configured by Pathway Plus before attempting the self test procedure.

![](_page_29_Picture_0.jpeg)

#### **Self Test Procedure**

- 1 Power down the Serial Link.
- 2) Remove any cables from the RS232 serial port and install the Loop-Back connector.
- 3) Turn the Serial Link back on.
- 4) Press the START button on the Serial Link.

The TX and RX lamps should flash briefly. (brightness is affected by the current baud rate setting)

5) If the test passes, the ERROR lamp will be OFF.

If the test fails, the ERROR lamp will be ON.

Failing the self test may indicate that the Serial Link hardware has failed. Recycle power to the Serial Link and retest. If it continues to fail, contact Red Jacket Technical Support.

This self test may also be initiated through Pathway Plus. The Pass or Fail result will be shown onscreen.

![](_page_30_Picture_0.jpeg)

# <span id="page-30-0"></span>**Appendix C: Glossary**

![](_page_30_Picture_153.jpeg)

![](_page_32_Picture_0.jpeg)

# <span id="page-32-0"></span>**Index**

## **C**

![](_page_32_Picture_98.jpeg)

### **D**

![](_page_32_Picture_99.jpeg)

### **I**

![](_page_32_Picture_100.jpeg)

### **N**

![](_page_32_Picture_101.jpeg)

## **S**

![](_page_32_Picture_102.jpeg)

### **T**

![](_page_32_Picture_103.jpeg)

### **W**

![](_page_32_Picture_104.jpeg)